## **Guide utilisateur Décisions Modificatives (DM) 2023**

Ce document comporte :

- Les principales évolutions du cadre Décisions Modificatives (DM) 2023
- Les différentes fonctionnalités disponibles sous Ancre.

Pour toutes questions techniques ou métiers, vous pouvez nous contacter soit via :

- **EXECTE:** Technique : [ancre-informatique@atih.sante.f](mailto:ancre-informatique@atih.sante.f)r ou plateforme Agora
- **EXECTE:** Méthodologie : [atih-finance-etab@atih.sante.fr](mailto:atih-finance-etab@atih.sante.fr) ou plateforme Agora

# **Évolution réglementaire DM 2023**

## **I Évolutions réglementaires de la M21 au 1er janvier 2023**

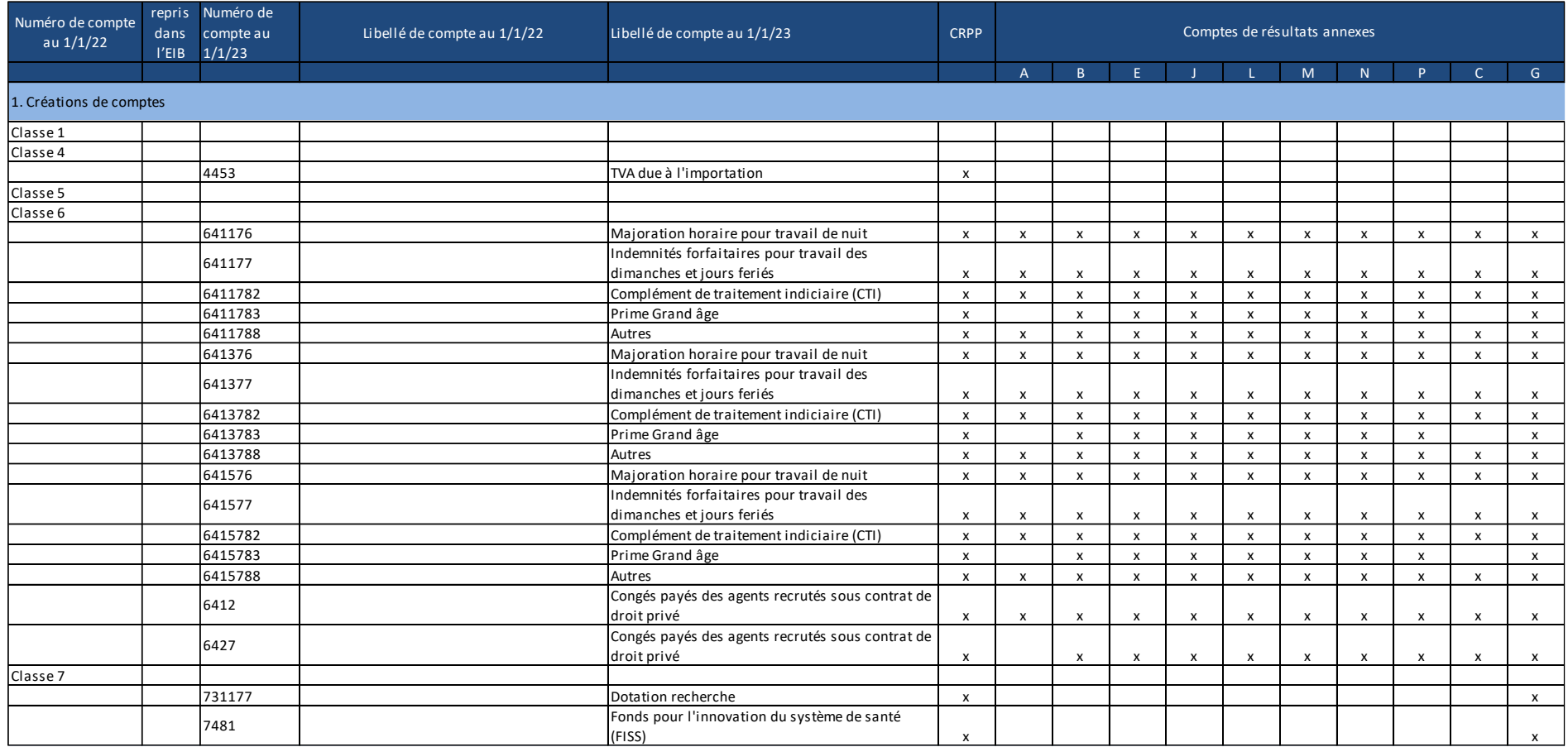

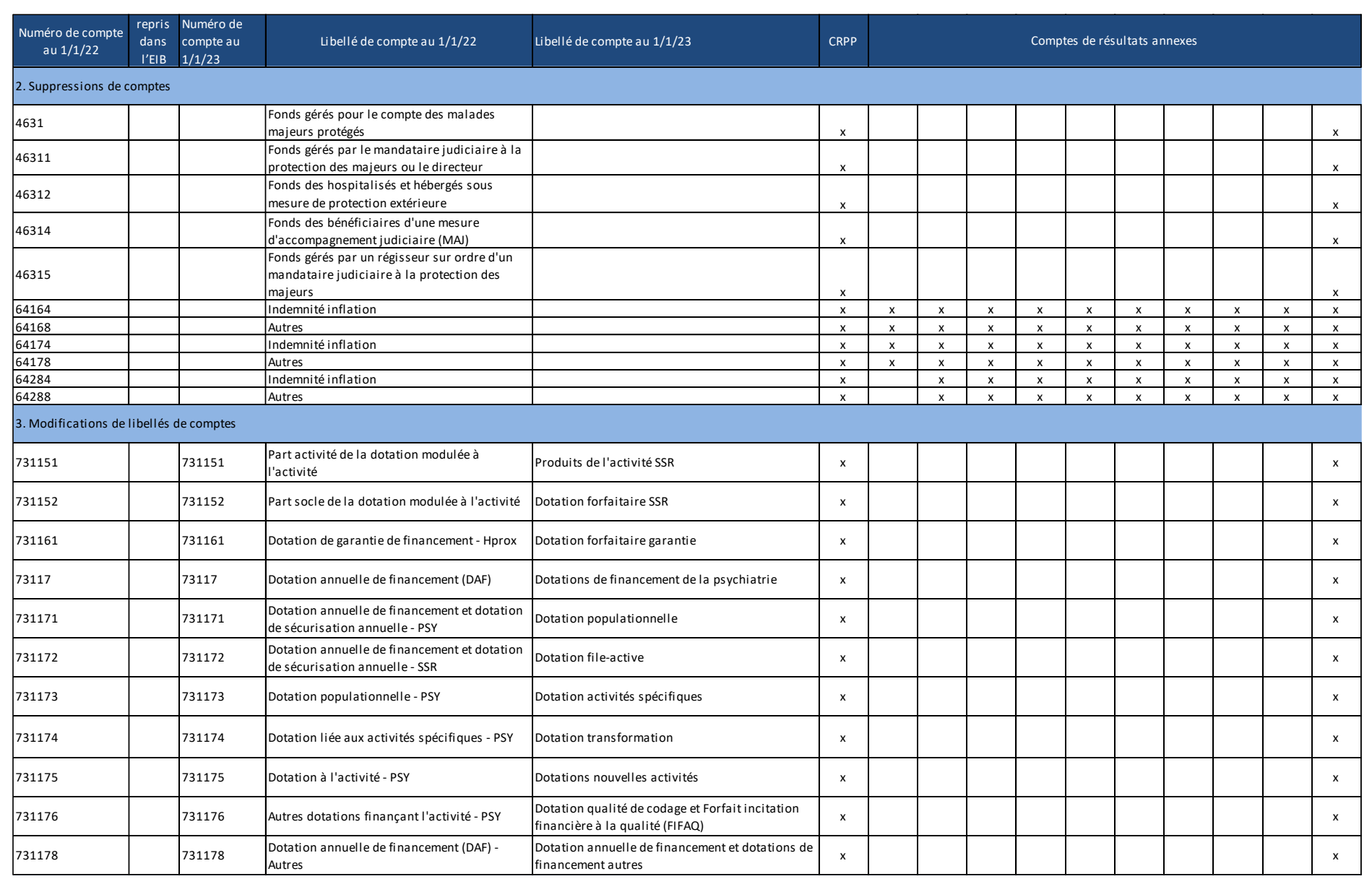

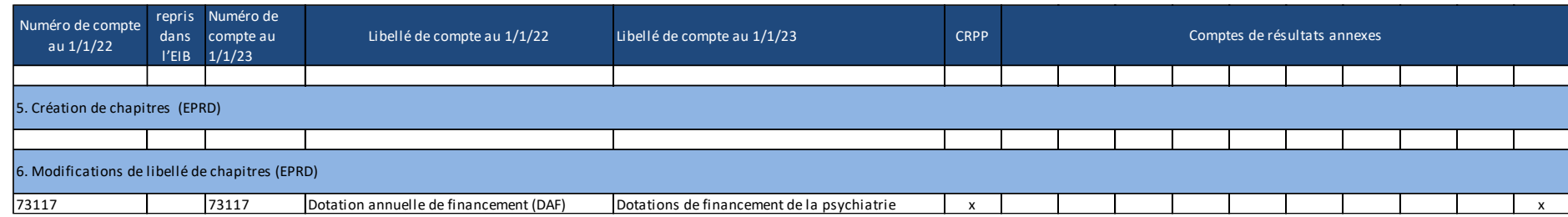

## **II Évolutions du fichier des Décisions Modificatives 2023**

• Modifications liées aux évolutions de la M21

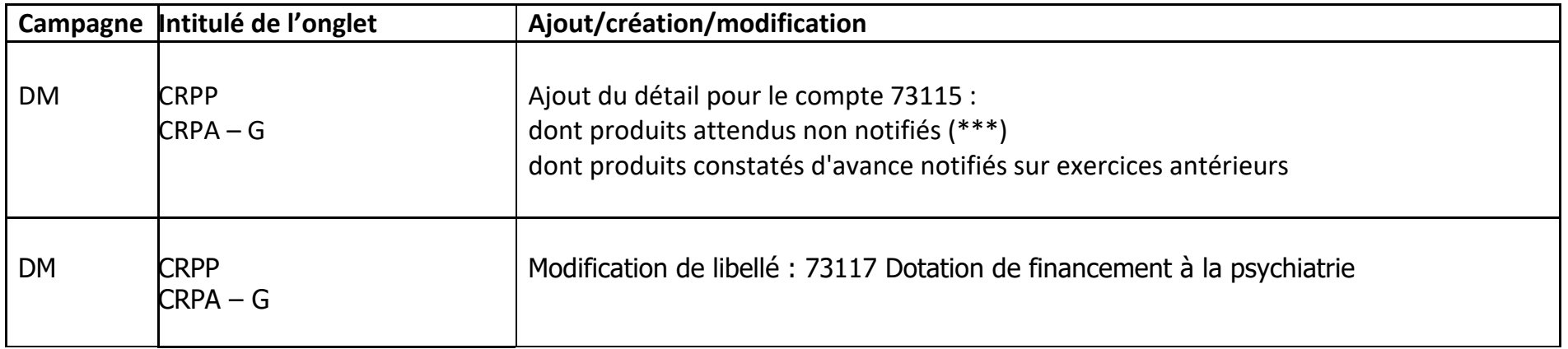

• Autres évolutions

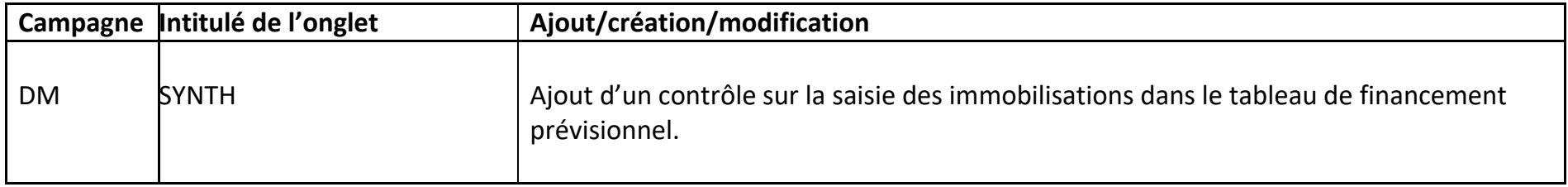

### **III Focus sur la récupération des données entre les DM**

• Décision modificative n°1 :

Vous ne pouvez compléter la DM 2022 n°1 que si l'EPRD 2022 a été préalablement validé par votre ARS. Les données de l'EPRD 2022 sont automatiquement reprises dans la colonne "Dernier EPRD approuvé". Vous n'avez donc pas à les ressaisir. Le paramétrage présent dans l'EPRD est repris.

Si vous souhaitez modifier le paramétrage des CRA B, E, J de la DM 1 par rapport à l'EPRD, vous devez effectuer une modification du paramétrage de l'EPRD et refaire valider par votre ARS

• Décision modificative n°2 à 7 :

Vous ne pouvez compléter les DM 2022 n°2 à 7 que si la DM précédente a été validée par votre ARS.

Les données sont reprises automatiquement de la :

- DM1 2022 ➔ dans la colonne "Dernier EPRD approuvé" de la DM2 2022
- DM2 2022 ➔ dans la colonne "Dernier EPRD approuvé" de la DM3 2022.
- DM3 2022 ➔ dans la colonne "Dernier EPRD approuvé" de la DM4 2022.
- DM4 2022 ➔ dans la colonne "Dernier EPRD approuvé" de la DM5 2022.
- DM5 2022 ➔ dans la colonne "Dernier EPRD approuvé" de la DM6 2022.
- DM6 2022 ➔ dans la colonne "Dernier EPRD approuvé" de la DM7 2022.

 $\Rightarrow$  Vous n'avez donc pas à les ressaisir.

### **IV Accès et saisie de la Décision Modificative**

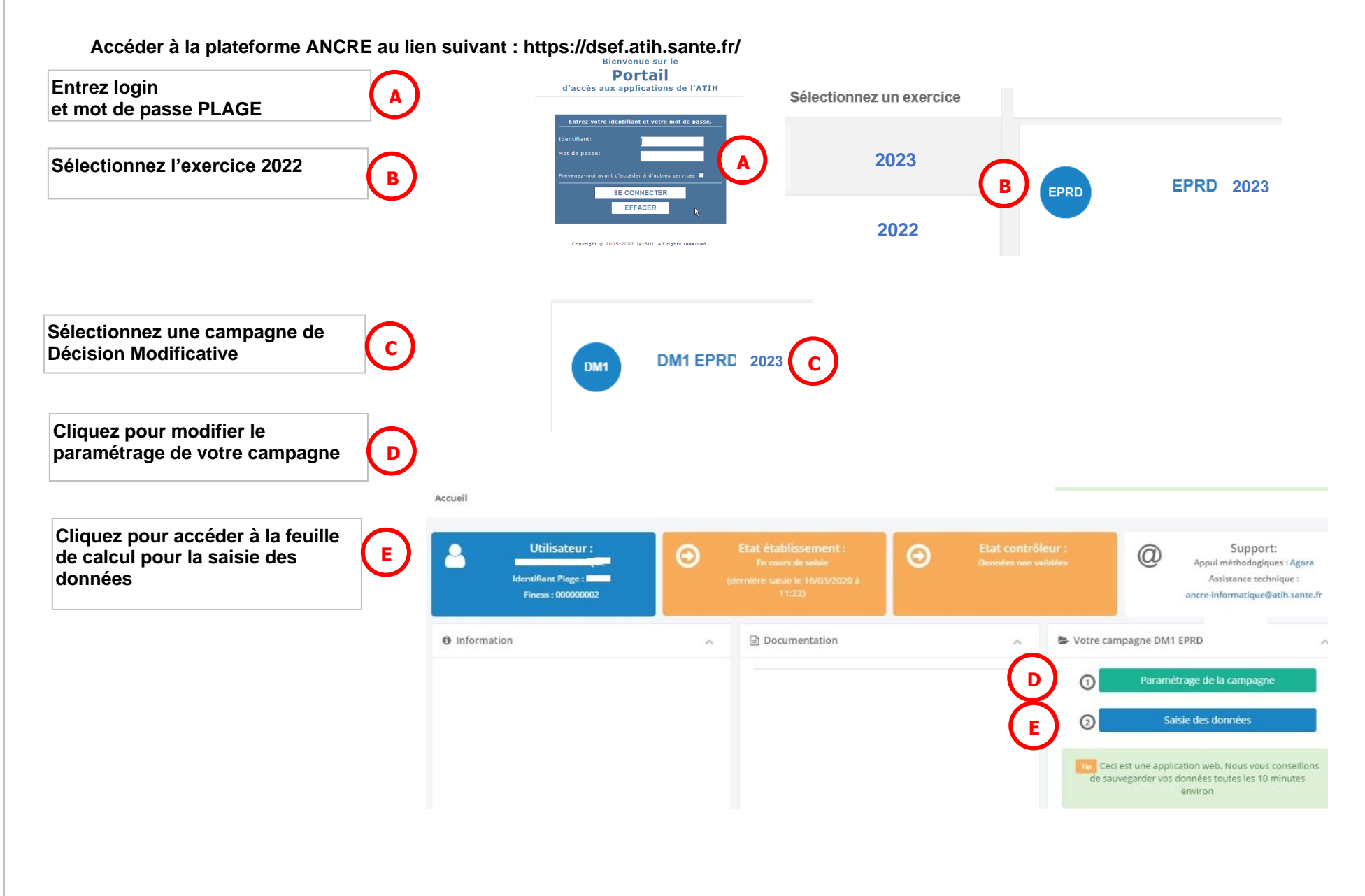

### **4.1. Modification du paramétrage de votre campagne**

Accueil / Paramétrage

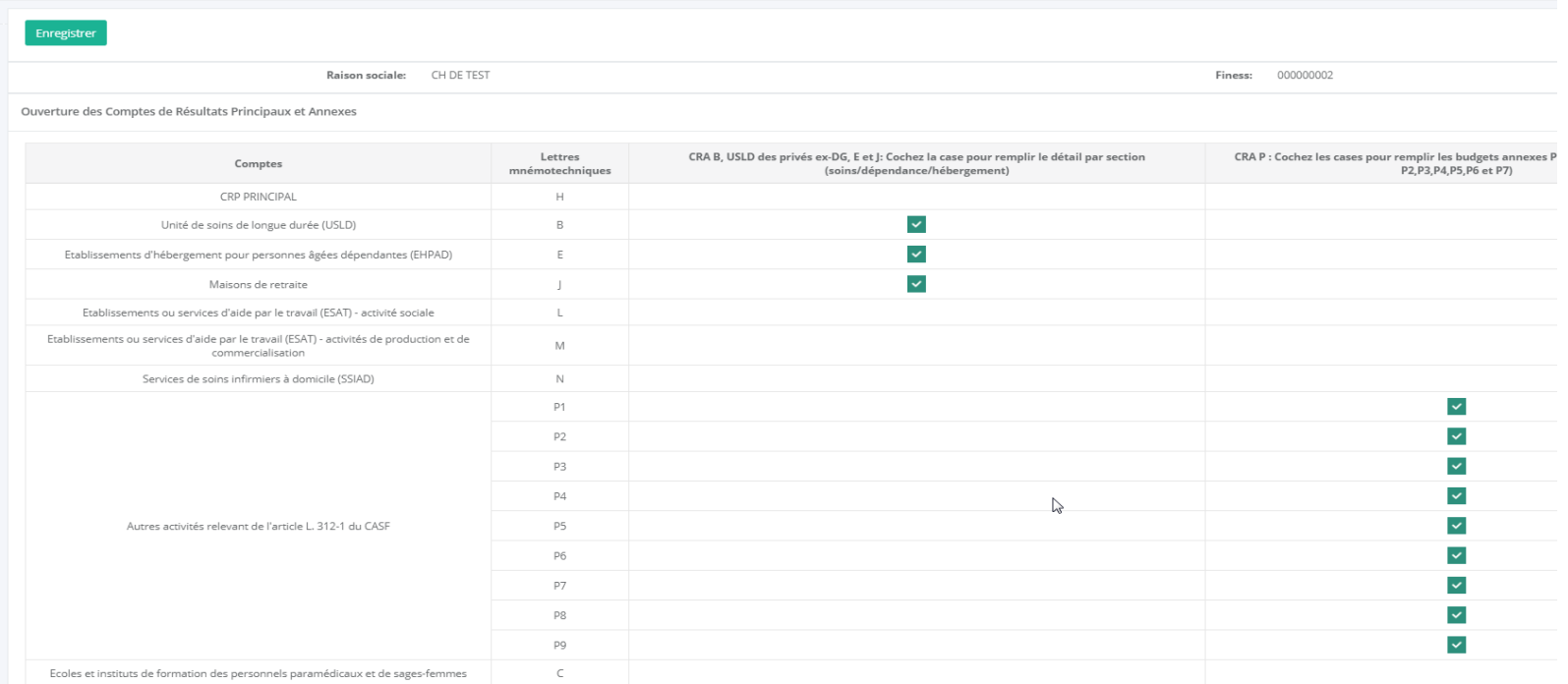

Sur cette page, vous avez la possibilité de sélectionner les budgets que vous souhaitez voir apparaître au sein de votre campagne. Par défaut, le paramétrage de la campagne EPRD est repris.

### **4.2. Saisie des données de la campagne sur ANCRE**

Vous accédez à une feuille ressemblant à un onglet du fichier Excel de la campagne. La saisie peut s'effectuer :

- en ligne directement sur la plateforme ANCRE
- en important un fichier plat créé à partir du logiciel tiers de votre établissement
- En saisissant vos données comme dans Excel

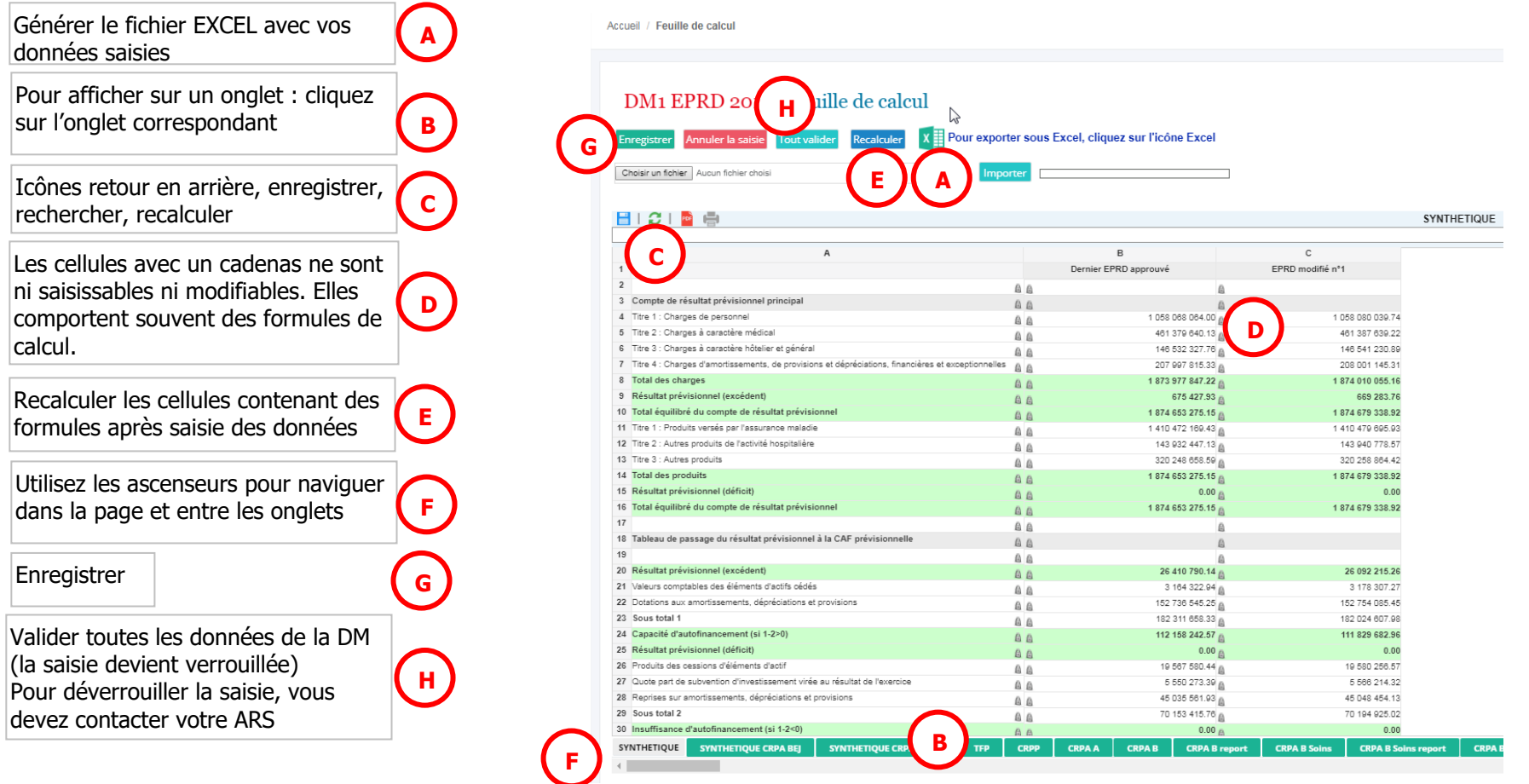

• **Saisie ou modification des données directement sur la plateforme ANCRE :**

Vous pouvez saisir les données dans la feuille de calcul.

Vous pouvez également faire une copier-coller entre une autre application (fichier excel par exemple) et la feuille de calcul en utilisant les touches CTRL+C pour Copier et CTRL+V pour coller.

Une fois vos données saisies, n'oubliez pas d'enregistrer sinon tout ce que vous avez saisi sera perdu.

A noter : lorsque vous passez d'un onglet à l'autre, les données sont automatiquement enregistrées.

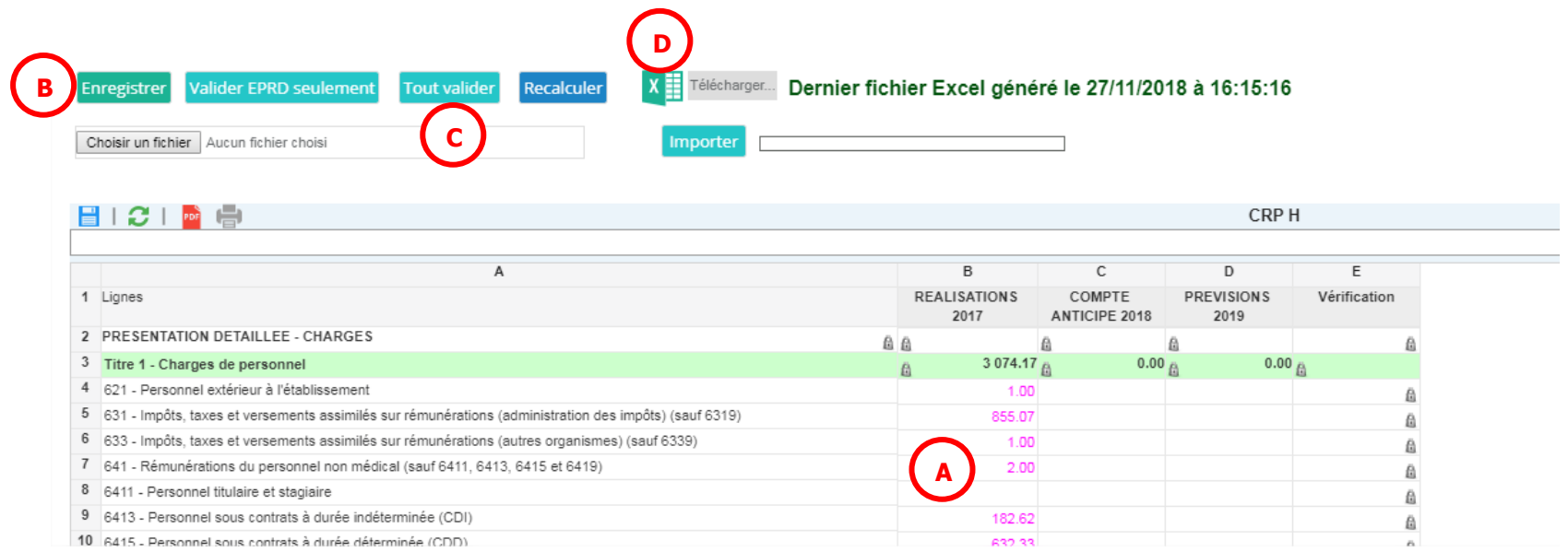

La donnée saisie apparaît dans la cellule et à gauche

**Enregistrer** les données saisies

**A**

**B**

**C**

**D**

Une fois votre saisie finalisée, vous devez **valider** afin que l'ARS puisse à son tour valider vos données.

Vous pouvez ensuite générer le fichier excel avec les données que vous avez saisies. Cliquez sur l'icône correspondant.

Lors de la validation, le fichier EXCEL est généré. Vérifier le, votre ARS se basera sur ce fichier pour valider ou non votre DM.

Seules les données qui sont sur l'interface Web sont valables et seront validées par votre ARS. Toute modification dans le fichier EXCEL téléchargé doit être reportée dans l'interface Web pour être valide.

- Saisie des données dans le fichier Excel et import des données sur ANCRE
- Téléchargez le fichier excel en cliquant sur l'icône correspondante et enregistrez le sur votre ordinateur. Saisissez vos données directement dans le fichier excel.
- Sur le premier onglet du classeur Excel, cliquez sur le bouton bleu intitulé « Générer le fichier d'import pour la plateforme de saisie en ligne »

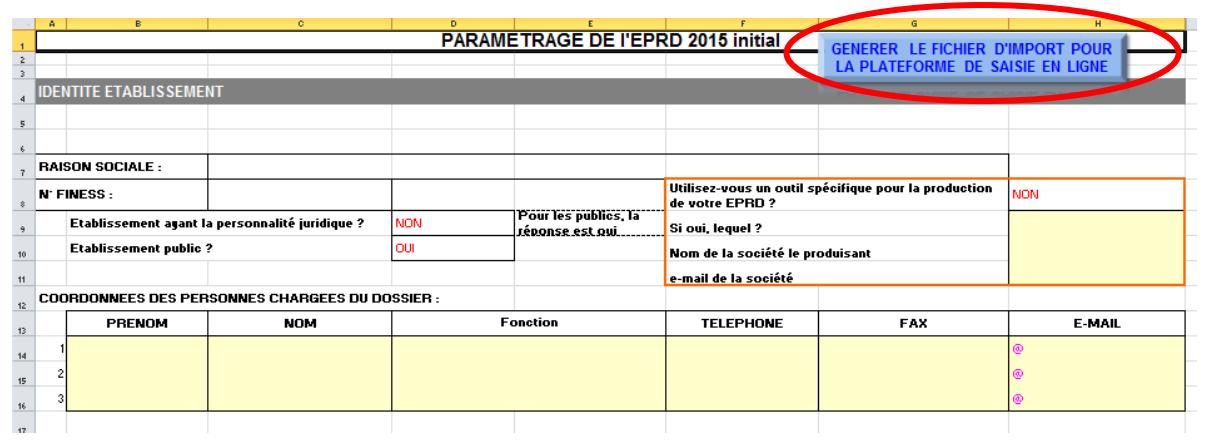

- Votre bloc-note s'ouvre avec les données contenues dans votre fichier EXCEL.
- Sauvegarder ce fichier .txt sur votre ordinateur.

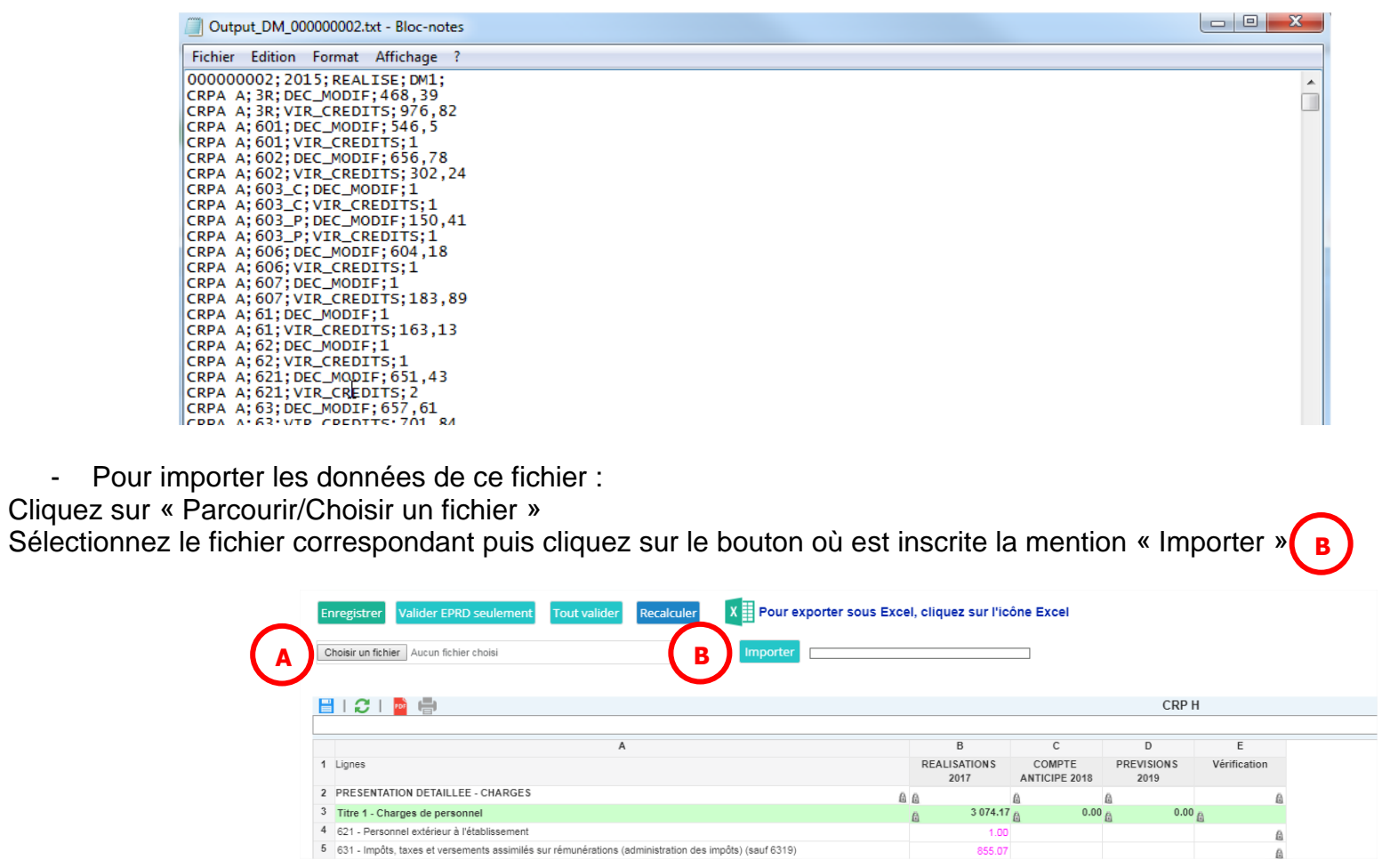

Attention les données déjà saisies ou importées seront écrasées. Si le fichier que vous voulez importer n'est pas conforme, un message d'erreur apparaît :

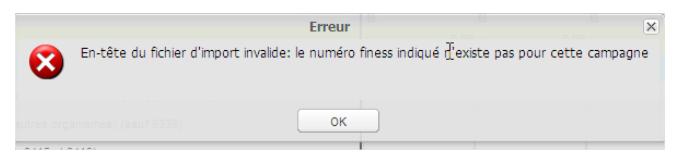

Après l'import, générer votre fichier EXCEL et procéder aux vérifications. Votre contrôleur ARS se basera sur ce fichier Excel pour valider vos données.

### • **Import des données à partir d'un fichier plat**

Cette méthode est utilisable dans le cas où votre établissement utilise déjà un logiciel de gestion financière permettant de créer les données pour la campagne. Vous devez contacter la société éditrice pour qu'elle développe dans leur logiciel la création du fichier structuré importable.

Il faut au préalable avoir paramétré votre campagne.

Pour importer des données selon le format fourni dans le document format\_import\_nomcampagneannée.pdf disponible sur ANCRE suivre la procédure d'import détaillé dans le point précédent.

ATTENTION : Les caractères suivants ne sont pas autorisés pour permettre à l'import de fonctionner : retour à la ligne, point-virgule (;) et guillemets doubles.

Si le fichier est conforme, les données présentes dans le fichier texte seront importées dans les cellules correspondantes du dossier de l'établissement et enregistrées.

ATTENTION : Selon le nombre de données à importer, l'import peut **prendre plusieurs minutes**. Les points suivants sont vérifiés lors de l'import du fichier de données :

- Vérification de l'en-tête :
	- Format correct
	- Finess et exercice correspondent au classeur courant
	- L'en-tête du fichier correspond à ce qui a été saisi dans le paramétrage de la campagne
- Vérification des lignes du fichier :
	- *TAB\_DONNEES\_DM (onglet) existe dans le classeur courant*
	- *CODE\_LIGNE existe dans le classeur courant*
	- *CODE\_COLONNE existe dans le classeur courant*

A la fin de l'import le message suivant apparaîtra :

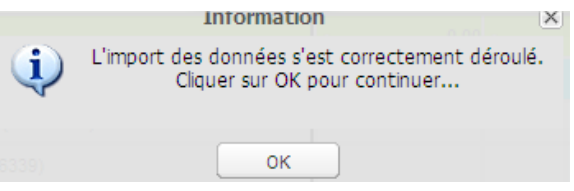

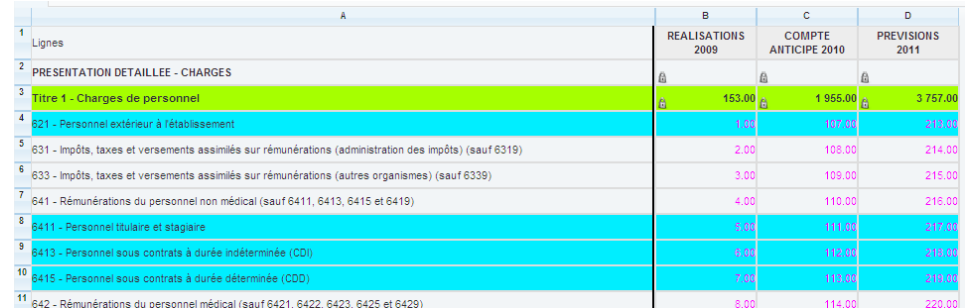

Après avoir cliqué sur OK, attendre que les données se chargent sur la page.

### **4.3. Validation des données de la DM**

Pour valider la DM, cliquer sur le bouton « Tout Valider ». Les contrôles sont testés. Si un des contrôles est en KO, le message suivant s'affiche :

Merci de vérifier votre saisie!

SYNTHETIQUE: Attention, pour l'exercice N, si votre Contrôle n'est pas OK, la validation de votre fichier sur la plateforme Ancre sera bloquée (cellule C60)

Les contrôles sont affichés dans l'onglet synth du fichier EXCEL et dans les onglets SYNTHETIQUE sur ANCRE. Ils concernent la saisie du tableau de financement prévisionnel :

- Contrôle de la cohérence de la CAF/IAF avec les données de l'onglet TFP
- Contrôle de la cohérence de l'apport au fonds de roulement avec les données de l'onglet TFP
- Contrôle de la saisie du détail des opérations courantes et majeures concernant les immobilisations.

Une fois les données validées, le bandeau sur la page d'accueil devient vert sur la partie « Etat établissement » et la date et l'heure de la validation s'affichent.

## DM1 EPRD 2023 - CH DE TEST 2 (000000001)

**Accueil** 

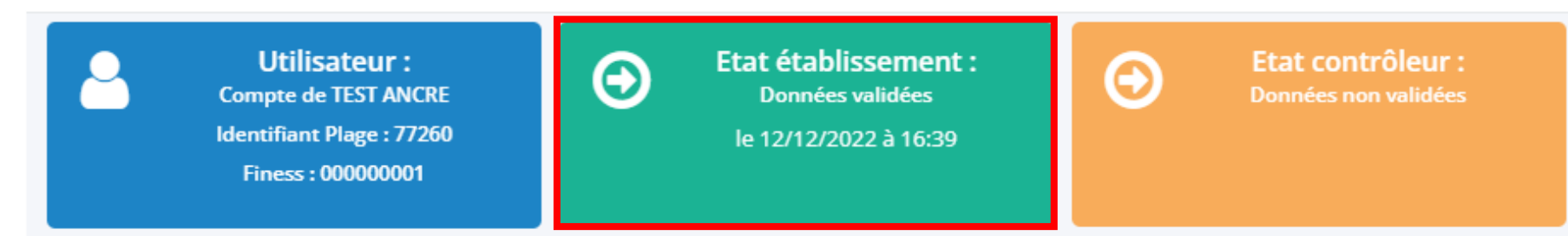

Précéd

#### **4.4. Dévalidation des données de la DM**

Attention, comme pour l'EPRD, si vous avez validé vos données, vous n'aurez plus la possibilité de les modifier. En effet, elles ont été transmises à votre contrôleur ARS.

Toutefois, si vous avez besoin de corriger vos données, vous pouvez contacter votre contrôleur afin qu'il dévalide vos données et vous redonne la main pour modifier votre Décision Modificative.

### **4.5. Accès à la Décision Modificative**

L'accès à la grille de saisie de la DM1 n'est possible que si l'EPRD (onglets CRP et ETP) a été validé par l'établissement ET par l'ARS (hors onglets PGFP).

Les données de l'EPRD sont alors automatiquement reprises dans la colonne « Dernier EPRD approuvé » de la DM1. De la même façon, l'accès à la saisie de la DM2 n'est possible que si la DM1 a été validée établissement et validdée ARS.